# **ПОРТАЛ ОБЛАЧНОЙ ПЛАТФОРМЫ**

Руководство пользователя

## СОДЕРЖАНИЕ

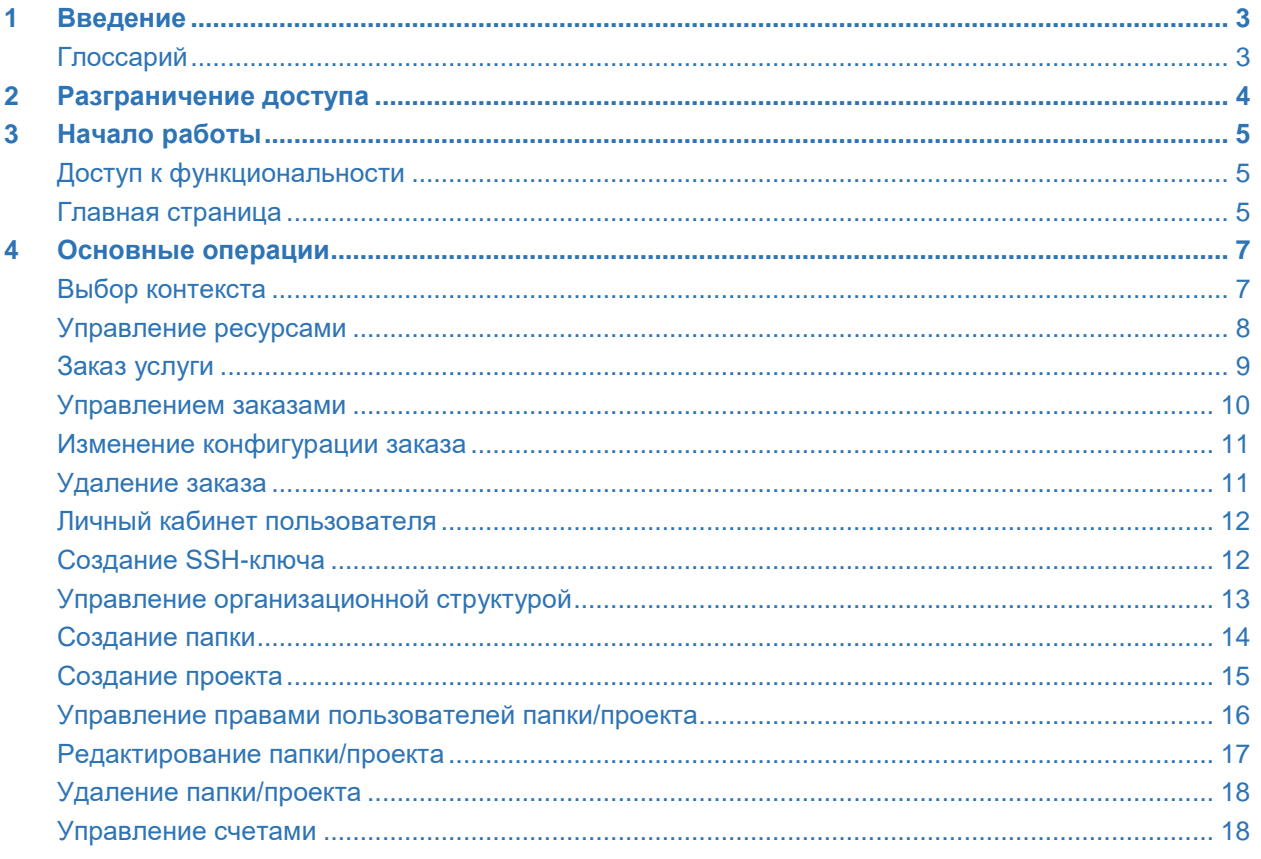

## <span id="page-2-0"></span>**1 Введение**

Документ содержит описание пользовательского интерфейса модуля «Портал Облачной платформы» (далее по тексту – Портал) в составе программного продукта «Облачная платформа».

## <span id="page-2-1"></span>**Глоссарий**

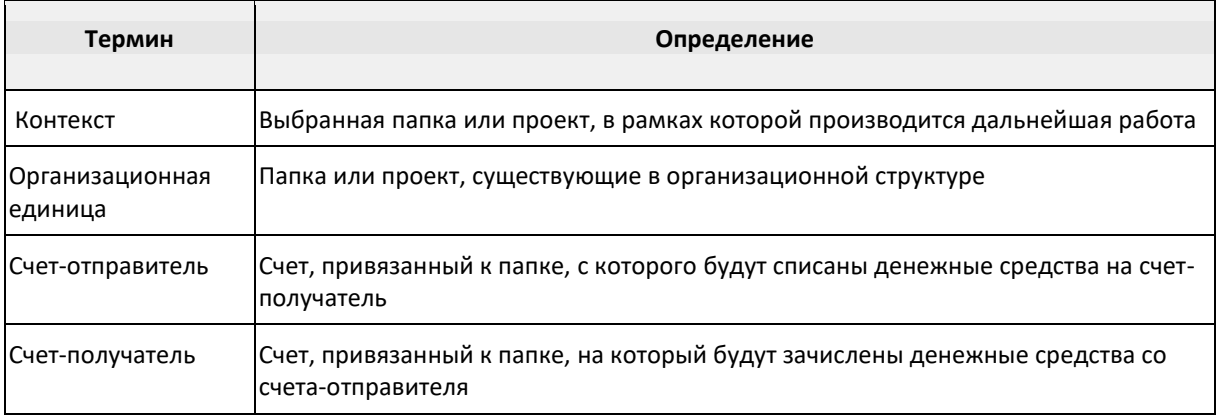

## <span id="page-3-0"></span>**2 Разграничение доступа**

При разграничении доступа к функциональности Портала используется ролевая политика. Имеется две роли:

- Пользователь;
- Администратор.

Интерфейс, доступный сотруднику с ролью «Пользователь», описан в настоящем документе, интерфейс сотрудника с ролью «Администратор» – в документе «Руководство администратора».

## <span id="page-4-0"></span>**3 Начало работы**

### <span id="page-4-1"></span>**Доступ к функциональности**

Для входа в графический интерфейс Портала пройдите процедуру авторизации: в соответствующих полях формы авторизации введите логин (из домена REGION) и пароль и нажмите на кнопку *Вход*:

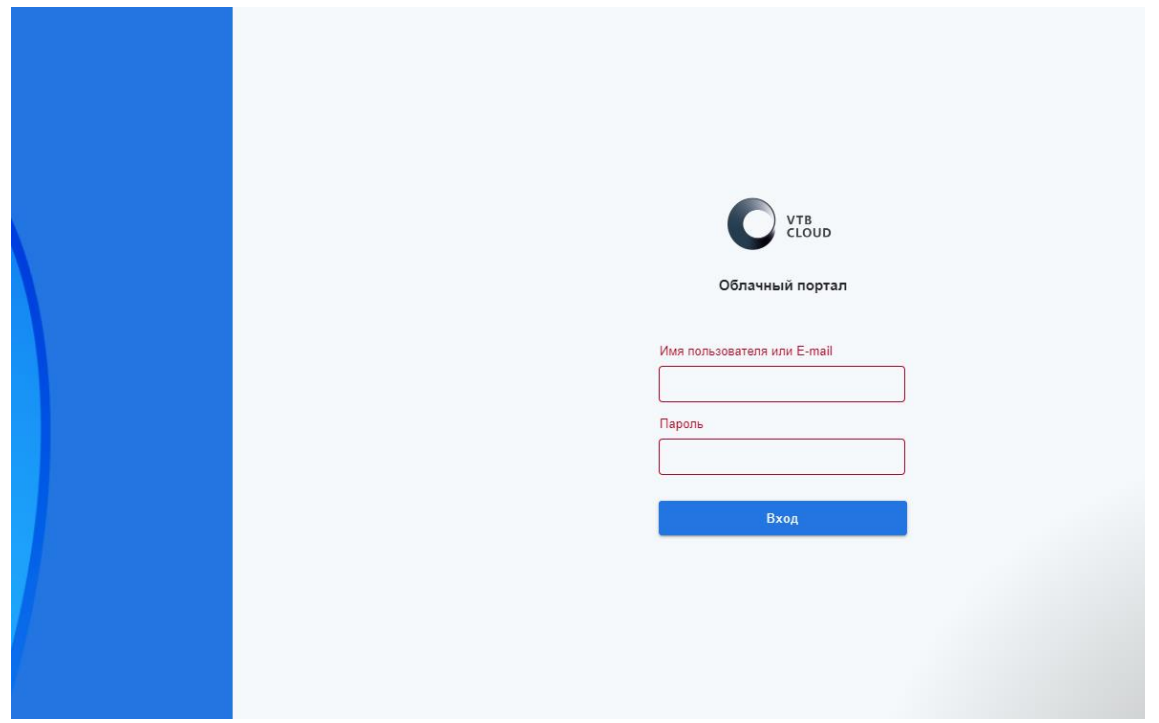

Рисунок 1 – Форма авторизации пользователей Портала

После успешной авторизации произойдет переход на главную страницу Портала. При неуспешной авторизации (например, неверный логин/пароль) отобразится соответствующее уведомление.

#### <span id="page-4-2"></span>**Главная страница**

После успешной авторизации отобразится Главная страница Портала, на которой находятся:

- информация о текущем балансе счёта с возможностью обновления данных (данные на Портале обновляются регулярно, однако при необходимости пользователь может обновить информацию вручную, нажав на кнопку *Обновить*);
- область для выбора контекста (Организации, папки или проекта) для дальнейшей работы;
- информация о текущей версии Портала с возможностью обновления данных (кнопка *Обновить*);
- лента событий, содержащая полезную информацию для пользователя (новости о выходе релизов, о проведении технических работ и др.);
- кнопка для заказа услуги;
- переход в Личный кабинет (содержит информацию о текущем пользователе, SSH-ключах и т.д.) и кнопка окончания сеанса работы;
- уведомления Пользователя (Пользователь имеет возможность просматривать и настраивать уведомления);
- кнопка со значком для переключения темы (светлая/темная);

**Полезные ссылки** – документация по различным темам для работы на Портале.

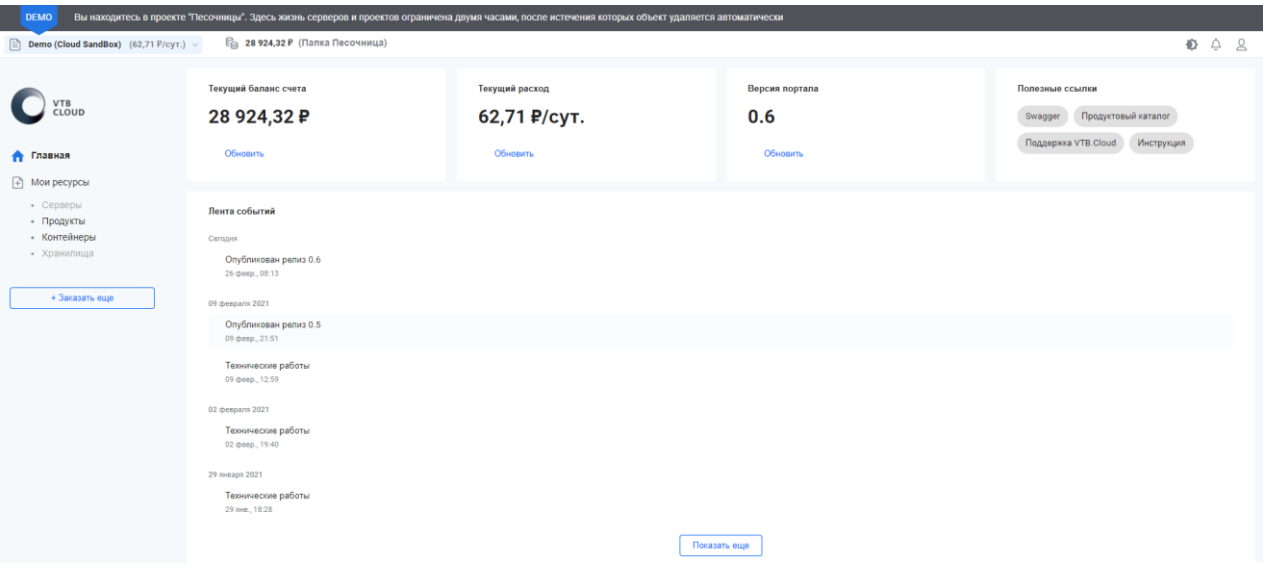

Рисунок 2 – Пример внешнего вида главной страницы Портала

## <span id="page-6-0"></span>**4 Основные операции**

В данной главе описаны основные сценарии использования графического интерфейса Портала:

- [Выбор контекста](#page-6-1);
- [Управление ресурсами](#page-7-0);
- [Заказ услуги](#page-8-0);
- [Управлением заказами](#page-9-0);
- [Изменение конфигурации заказа](#page-10-0);
- [Удаление заказа](#page-10-1);
- [Личный кабинет пользователя](#page-11-0);
- [Создание SSH](#page-11-1)-ключа;
- [Управление организационной структурой](#page-12-0);
- [Создание папки](#page-13-0);
- [Создание проекта](#page-14-0);
- [Управление правами пользователей папки/проекта](#page-15-0);
- [Редактирование папки/проекта](#page-16-0);
- [Удаление папки/проекта](#page-17-0);
- [Управление счетами](#page-17-1).

### <span id="page-6-1"></span>**Выбор контекста**

 $\blacksquare$ Для заказа услуги обязателен предварительный выбор контекста.

Если пользователь ранее уже был авторизован на Портале и работал с в каком-либо контексте, то главная страница откроется уже с последним выбранным контекстом.

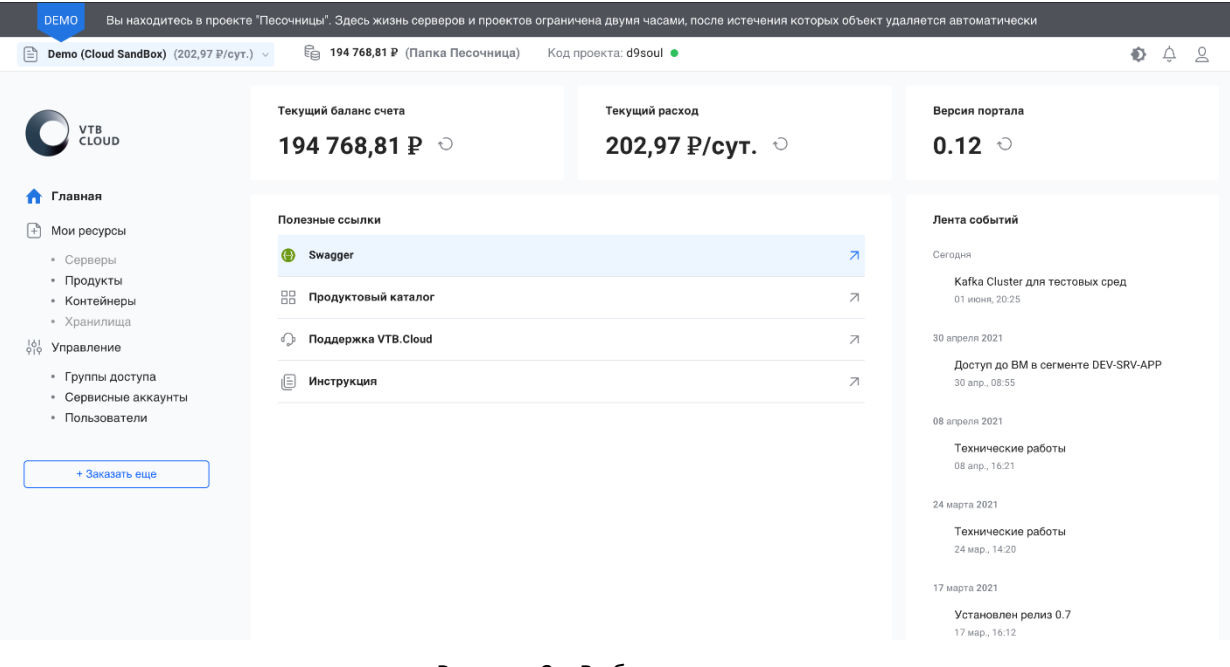

Рисунок 3 – Выбор контекста

Для выбора контекста откройте соответствующее меню в верхнем левом углу окна и в открывшейся иерархии выберите одну из доступных организационных единиц.

В окне выбора контекста для пользователей с расширенными правами также доступно управление организационной структурой.

| Выберите контекст (организацию, папку или проект)                      | Управление орг. структурой $\begin{array}{cc} \downarrow b \\ \downarrow c \end{array}$ |
|------------------------------------------------------------------------|-----------------------------------------------------------------------------------------|
| Недавние<br><b>Bce</b>                                                 |                                                                                         |
| Название                                                               | Идентификатор                                                                           |
| Организация<br>命<br><b>BT<sub>B</sub></b>                              | vtb                                                                                     |
| Папка Бизнес-блок<br>Ô<br>$\mathbb{b}$<br>Демонстрационный бизнес-блок | fold-ohugw2yi75                                                                         |
| Папка Бизнес-блок<br>ê<br>Подразделение поддержки и контроля           | fold-s5wu0ff33x                                                                         |
| Папка Департамент<br>Ô<br>Департамент развития инфраструктуры          | fold-fr4o3pcghy                                                                         |
| Папка<br>å<br>Стрим - VTB.Cloud                                        | fold-humog4orc1                                                                         |
| Папка<br>ê<br>Облачные решения                                         | fold-ets5nhjk2r                                                                         |
| Папка<br>⊟<br>Портал облачной платформы ВТБ                            | fold-sg9eqjm1ko                                                                         |
| ê<br>Папка<br>þ.<br>Разработка приложений под облако                   | fold-f38677ecw7                                                                         |
| Папка<br>ô<br>Сервисы платформ контейнеризации                         | fold-rlqysjqxln                                                                         |
| Папка<br>Тестирование cloud.vtb.ru                                     | fold-cq6hc1jmgd                                                                         |
| Проект<br>€<br>26                                                      | proj-u45eidgcd1                                                                         |
| Папка<br>å<br>test                                                     | fold-99fzi98pg7                                                                         |
| Проект<br>≘<br><b>TestCHB</b>                                          | proj-9oetdyghvv                                                                         |
| Проект<br>₿<br>TestCHRPri020321                                        | proj-i03whrfq8a                                                                         |

Рисунок 4 – Выбор контекста для пользователей с расширенными правами

Выбранная организационная единица отобразится в верхнем левом углу страницы, после чего все действия Пользователя буду производиться в рамках выбранного объекта.

#### <span id="page-7-0"></span>**Управление ресурсами**

Для просмотра списка доступных ресурсов перейдите в меню **Мои ресурсы** > **Продукты/Контейнеры**.

Список продуктов содержит общие сведения. Для более подробной информации выберите из списка интересующий продукт и перейдите к его данным.

| <b>DEMO</b><br>Вы находитесь в проекте 'Песочницы". Здесь жизнь серверов и проектов ограничена двумя часами, после истечения которых объект удаляется автоматически           |                                         |                 |                       |                      |    |             |         |         |                   |
|----------------------------------------------------------------------------------------------------|-----------------------------------------|-----------------|-----------------------|----------------------|----|-------------|---------|---------|-------------------|
| Demo (Cloud SandBox) (202,97 P/cyT.) v<br>Ռ                                                                                                    | <b>Е 194 768,81 ₽</b> (Папка Песочница) |                 | Код проекта: d9soul • |                      |    |             |         | Đ.      | △<br>$\mathbf{a}$ |
| VTB<br>CLOUD<br>Продукты<br>Показывать удаленные                                                                                                    |                                         |                 |                       |                      |    |             |         |         |                   |
| 佡<br>Главная                                                                                                    | Продукт                                 | Имя             | Сетевой сегмент       | Дата создания        | IP | ЦОД         | Питание | Статус  |                   |
| Ð<br>Мои ресурсы<br>• Серверы<br>• Продукты<br>• Контейнеры<br>• Хранилища<br>ᇸ<br>Управление<br>• Группы доступа<br>• Сервисные аккаунты<br>• Пользователи<br>+ Заказать еще | œ<br>PostgreSQL                         | d9soul-pgc006lk | DEV-SRV-APP           | 31 мая 2021<br>17:34 |    | <b>КШ37</b> |         | ⊘       | $\rightarrow$     |
|                                                                                                    | & Apache Kafka                          | d9soul-kfc004lk | DEV-SRV-APP           | 28 мая 2021<br>11:36 |    | <b>КШ37</b> |         | ⊘       | $\rightarrow$     |
|                                                                                                    | œ<br>PostgreSQL                         | d9soul-pgc005lk | DEV-SRV-APP           | 27 мая 2021<br>12:55 |    | <b>КШ37</b> |         | $\odot$ | $\rightarrow$     |
|                                                                                                    | (F3<br>CSRB_Test_PostgreSQL             | d9soul-pgc004lk | DEV-SRV-APP           | 26 мая 2021<br>15:30 |    | <b>КШ37</b> |         | ⊘       | $\rightarrow$     |
|                                                                                                    | & Apache Kafka09                        | d9soul-kfc002lk | DEV-SRV-APP           | 21 мая 2021<br>15:43 |    | <b>КШ37</b> |         | ⊘       | $\rightarrow$     |
|                                                                                                    | & Apache Kafka                          | d9soul-kfc001lk | DEV-SRV-APP           | 19 мая 2021<br>16:29 |    | <b>КШ37</b> |         | の       | $\rightarrow$     |

Рисунок 5 – Форма для управления ресурсами

Страница с более подробной информацией содержит вкладки «Общая информация» и «История действий».

| <b>DEMO</b>                                                                                                    | Вы находитесь в проекте "Песочницы". Здесь жизнь серверов и проектов ограничена двумя часами, после истечения которых объект удаляется автоматически |                                   |                              |           |             |                       |         |              |
|----------------------------------------------------------------------------------------------------|----------------------------------------------------------------------------------------------------|-----------------------------------|------------------------------|-----------|-------------|-----------------------|---------|--------------|
| Demo (Cloud SandBox) (202,97 P/cyT.) v<br>₿                                                                                                    |                                                                                                    | Ва 194 768,81 ₽ (Папка Песочница) | Код проекта: d9soul ·        |           |             |                       |         | Đ.<br>△<br>2 |
| VTB<br>CLOUD                                                                                                    | Продукты > PostgreSQL<br>PostgreSQL /                                                                                                    |                                   |                              |           |             |                       |         | 12,45 Р/сут. |
| Главная<br>⋒<br>æ<br>Мои ресурсы<br>• Серверы<br>• Продукты<br>• Контейнеры<br>• Хранилища<br>$\frac{161}{919}$<br>Управление<br>• Группы доступа<br>• Сервисные аккаунты<br>• Пользователи | Дата<br>Сетевой<br>сегмент                                                                                                    | Создатель<br>создания             |                              | Платформа | цод         | Защита от<br>удаления | Статус  | Действия     |
|                                                                                                    | DEV-SRV-APP<br>17:34                                                                                                    | 31 мая 2021                       | and Che<br><b>CONTRACTOR</b> | OpenStack | <b>КШ37</b> | Нет                   | ⊘       | $\cdots$     |
|                                                                                                    | Общая информация                                                                                                    | История действий                  |                              |           |             |                       |         |              |
| + Заказать еще                                                                                                    | ■ Общая информация<br>Версия<br>12                                                                                                    | postgresql://                     | Точка подключения            |           |             |                       |         | Действия ••• |
|                                                                                                    | ■ Общая информация                                                                                                    |                                   |                              |           |             |                       |         | Действия ••• |
|                                                                                                    | CPU<br>2                                                                                                    | RAM, <sub>F6</sub><br>4           |                              |           |             |                       |         |              |
|                                                                                                    | Имя хоста                                                                                                    | Размер Swap, Гб                   | IPv4                         | IPv6      |             |                       | Питание |              |

Рисунок 6 – Форма с более подробной информацией по выбранному продукту

## <span id="page-8-0"></span>**Заказ услуги**

Для заказа услуги, **находясь в контексте проекта**, нажмите на копку *+* или *+ Заказать еще*. В открывшемся окне выберите продукт из списка доступных.

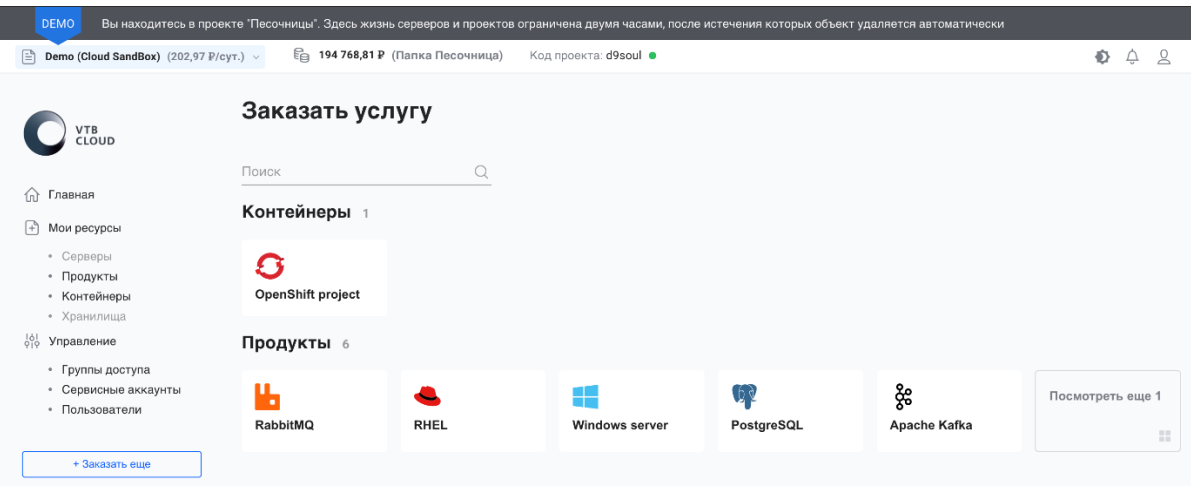

Рисунок 7 – Форма для заказа услуги

В открывшейся форме заполните параметры, перечень которых зависит от выбранного продукта.

В правой части окна отображен предварительный расчет стоимости услуги, зависящий от выбранных параметров.

1 Услугу можно заказать, если для этого достаточно денежных средств на счету папки.

Для заказа услуги далее нажмите на кнопку *Заказать*.

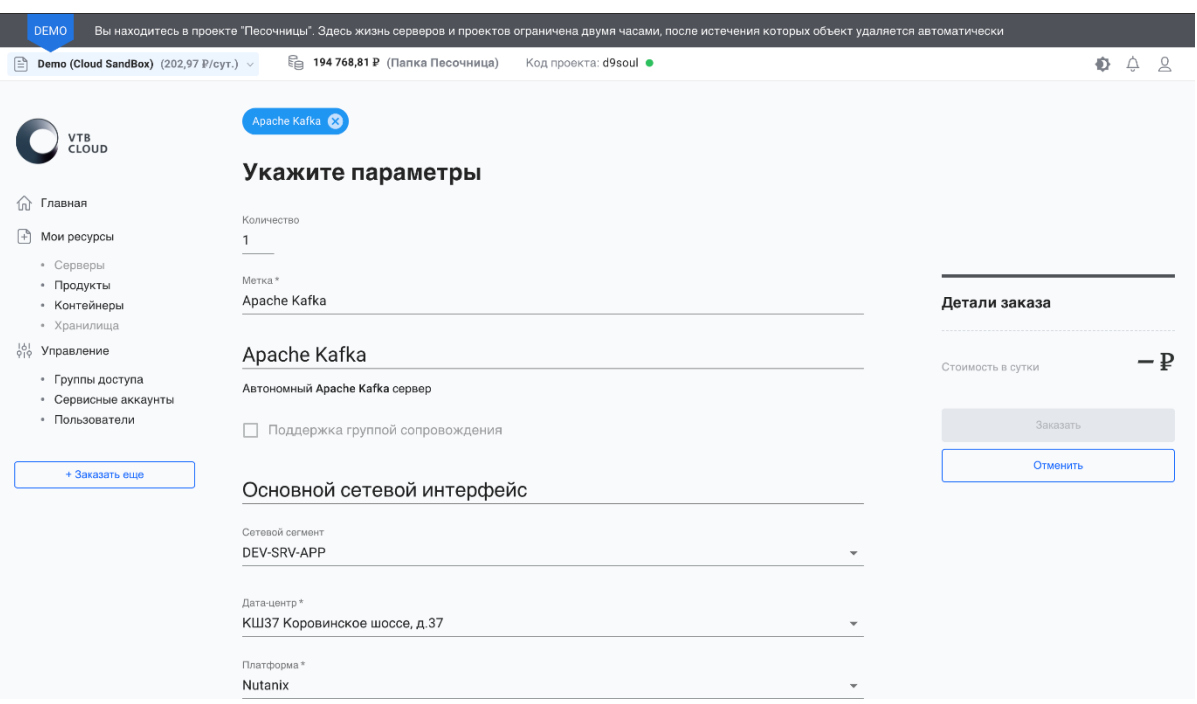

Рисунок 8 – Форма для заполнения параметров заказываемой услуги

#### <span id="page-9-0"></span>**Управлением заказами**

Для управления заказом перейдите к его подробной информации, далее в столбце «Действия» вызовите меню управления (три точки).

Пользователю портала с соответствующими правами доступно:

- изменение конфигурации заказа (для этого необходимо предварительно выключить этот заказ);
- принудительное выключение заказа;
- перезагрузка заказа;
- включение/выключение заказа;
- удаление заказа;
- включение/выключение защиты от удаления;
- копирование ID заказа.

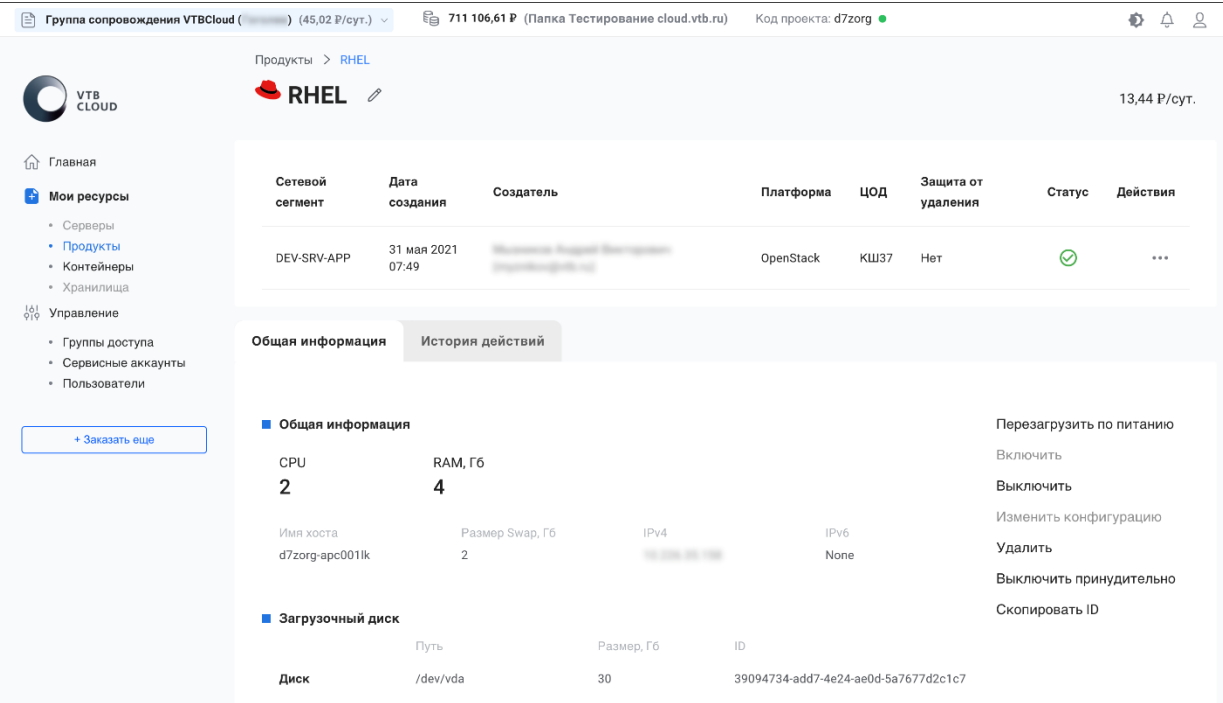

Рисунок 9 – Форма для управления заказами

#### <span id="page-10-0"></span>**Изменение конфигурации заказа**

Для изменения конфигурации необходимо выключите заказ, выполнив **Действия** > **Выключить** (при этом продукт переходит в статус «Выключено»).

Далее перейдите к изменению конфигурации заказа, выполнив **Действия** > **Изменить конфигурацию**.

В открывшемся окне будет доступен перечень полей, подлежащих редактированию (перечень зависит от продукта):

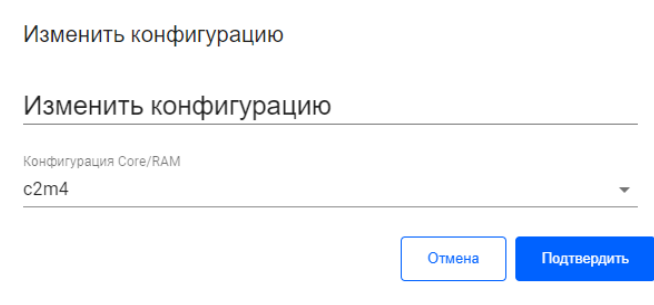

Рисунок 10 – Форма для изменения конфигурации заказа

Сохраните внесенные изменения.

Для дальнейшей работы включите продукт, выполнив **Действия** > **Включить** (при этом продукт переходит в статус «Включено»).

#### <span id="page-10-1"></span>**Удаление заказа**

Для удаления заказа выполните **Действия** > **Удалить**.

Чтобы удалить заказ, из открывшегося уведомления скопируйте идентификатор и вставьте его в строку, после чего подтвердите операцию удаления.

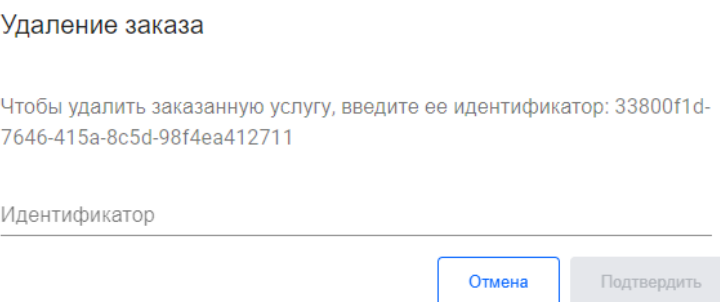

Рисунок 11 – Форма для удаления заказа

## <span id="page-11-0"></span>**Личный кабинет пользователя**

Для перехода в личный кабинет нажмите на значок Вархнем правом углу окна и выберите пункт **Профиль**.

В личном кабинете отражается ФИО и учетная запись текущего пользователя, а также информация о SSHключах.

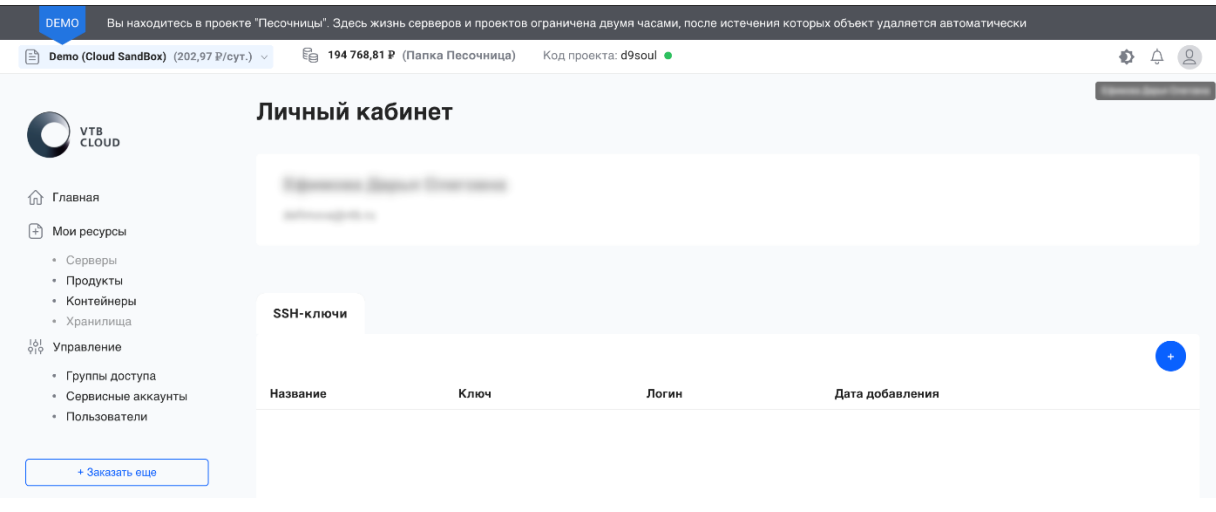

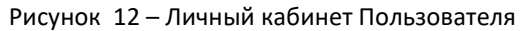

## <span id="page-11-1"></span>**Создание SSH-ключа**

Для создания SSH-ключа, находясь в личном кабинете, нажмите на значок  $\begin{pmatrix} + \\ + \end{pmatrix}$ В открывшемся окне заполните соответствующие поля:

#### Таблица 1 – Перечень заполняемых полей при создании SSH-ключа

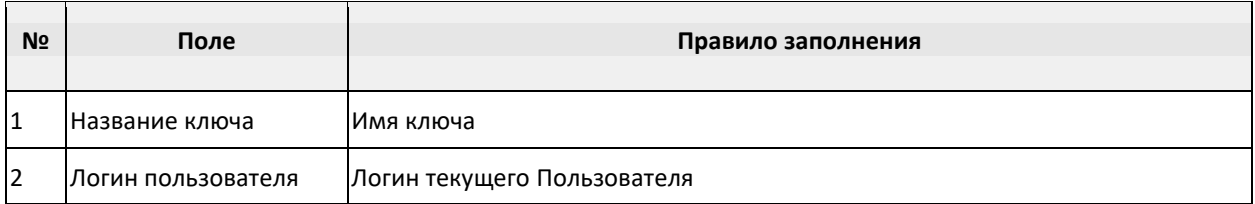

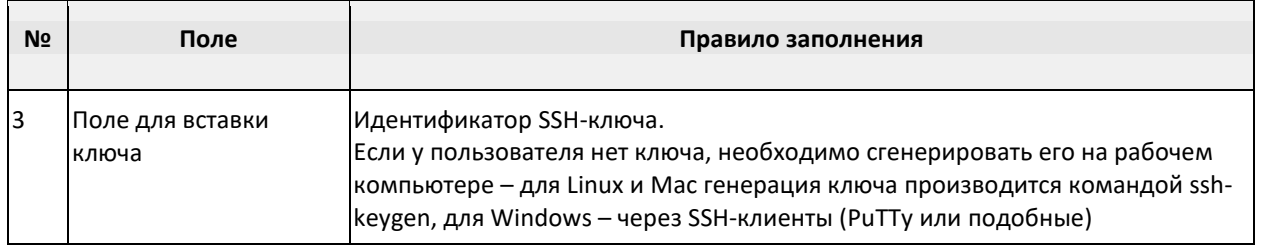

После заполнения всех полей сохраните данные, нажав на кнопку *Добавить*.

Добавление SSH-ключа

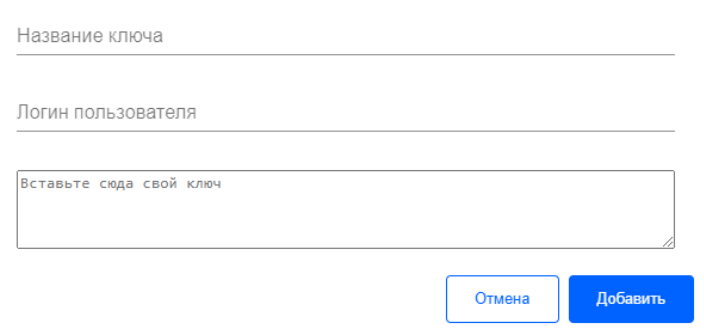

Рисунок 13 – Форма для добавления SSH-ключа

## <span id="page-12-0"></span>**Управление организационной структурой**

Для пользователей с ролью «Администратор» доступно управление организационной структурой, начиная с уровня «Бизнес-Блок».

Для перехода к меню управления перейдите в **Меню выбора контекста** > **Управление орг. структурой**.

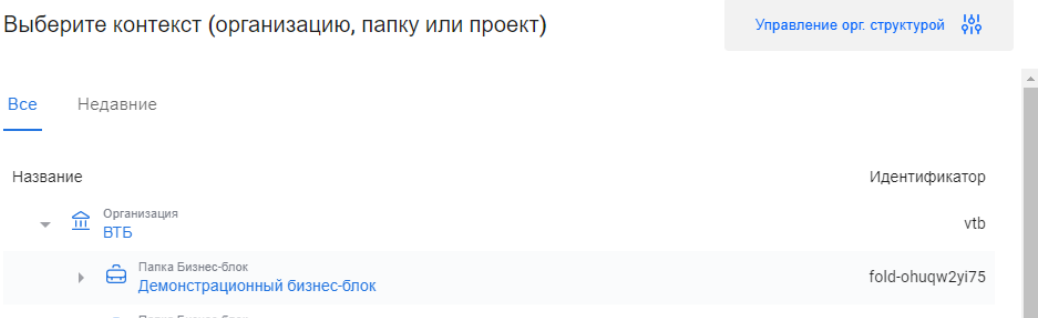

Рисунок 14 – Выбор режима «Управление орг. структурой» (справа сверху)

В открывшемся окне будет доступен список текущей организационной структуры с доступом к папкам и проектам.

Для управления папкой нажмите на значок \*\*\*.

| ₽<br>Группа сопровождения VTBCloud (                       | <b>•• 711 108,07 ₽</b> (Папка Тестирование cloud.vtb.ru)<br>) $(45,02 \text{ } \mathbb{P}/\text{cyt.}) \sim$ | Код проекта: d7zorg ● |                 | 心 | ≙ | $\alpha$ |
|------------------------------------------------------------|----------------------------------------------------------------------------------------------------|-----------------------|-----------------|---|---|----------|
| VTB<br>CLOUD                                               | Организационная структура                                                                                    |                       |                 |   |   |          |
| Главная<br>fn)                                             | Название                                                                                                    | Баланс счета          | Идентификатор   |   |   |          |
| $\lceil + \rceil$<br>Мои ресурсы                           | Организация<br>血<br>$\overline{\mathbf{v}}$<br><b>BT<sub>B</sub></b>                                         | 148 597 626,51 P      | vtb             |   |   | 0.0.0    |
| • Серверы<br>• Продукты<br>• Контейнеры<br>• Хранилища     | Папка Бизнес-блок<br>Ô<br>Демонстрационный бизнес-блок                                                       | 0,00P                 | fold-ohugw2yi75 |   |   | 0.0.0    |
|                                                            | Папка Бизнес-блок<br>ê<br>$\overline{\phantom{a}}$<br>Подразделение поддержки и контроля                     | 0.00P                 | fold-s5wu0ff33x |   |   | $\cdots$ |
| ᇸ<br>Управление                                            | Папка Департамент<br>$\hat{\mathbf{a}}$<br>$\overline{\phantom{a}}$<br>Департамент развития инфраструктуры   | 0.00P                 | fold-fr4o3pcghy |   |   | 0.0.0    |
| • Группы доступа<br>• Сервисные аккаунты<br>• Пользователи | Папка<br>ê<br>$\overline{\phantom{a}}$<br>Стрим - VTB.Cloud                                                  | 100 677.99 P          | fold-humog4orc1 |   |   | 0.0.0    |
|                                                            | Папка<br>Ô<br>Тестирование cloud.vtb.ru                                                                      | 711 108.07 P          | fold-cq6hc1jmgd |   |   | 0.0.0    |
| + Заказать еще                                             |                                                                                                    |                       |                 |   |   |          |

Рисунок 15 – Форма для управления организационной структурой

Администратору доступны следующие операции по выбранной папке:

- создание папки (дочерней по отношению к выбранной);
- просмотр/добавление/удаление прав доступа к папке другим пользователям Портала;
- редактирование папки;
- удаление папки;
- перевод денежных средств между счетами доступных папок;
- выбор папки в качестве контекста.

### <span id="page-13-0"></span>**Создание папки**

Для создания папки выберите Меню выбора контекста > Управление орг. структурой > \*\*\* > Создать **папку**.

В открывшейся форме заполните соответствующие поля:

Таблица 2 – Поля, заполняемые при создании папки

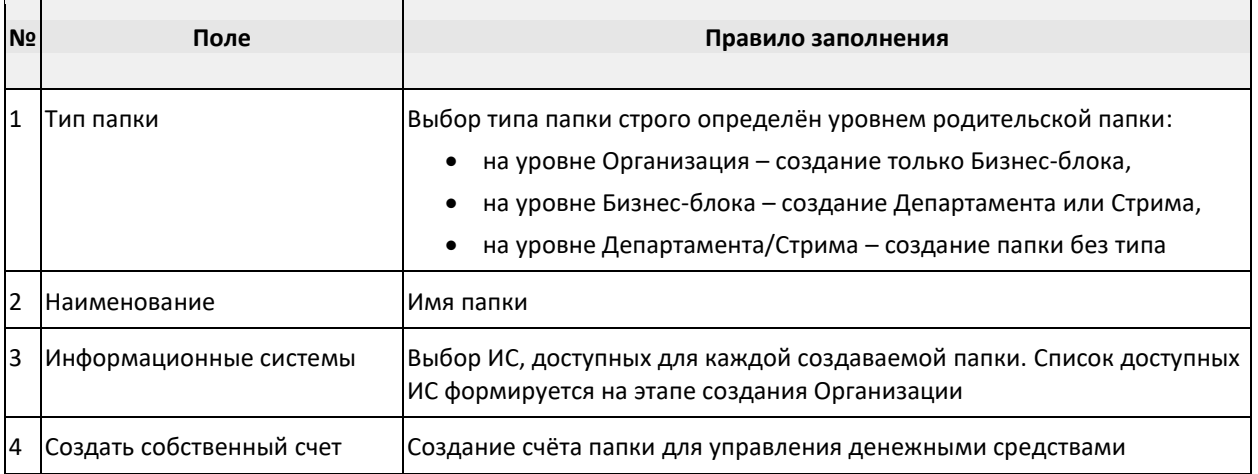

После заполнения нажмите на кнопку *Создать*.

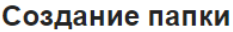

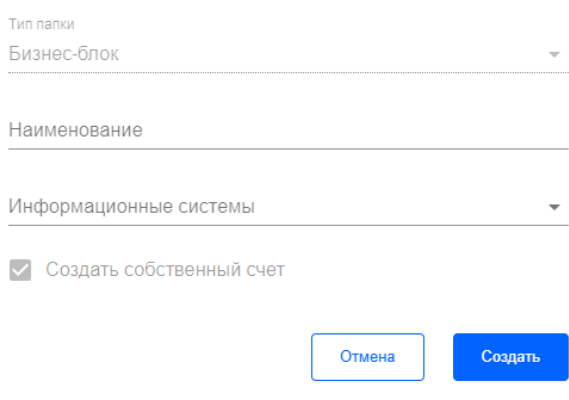

Рисунок 16 – Форма создания папки

### <span id="page-14-0"></span>**Создание проекта**

Проект можно создать, начиная с четвертого уровня организационной структуры.

Для создания папки выберите Меню выбора контекста > Управление орг. структурой > <u>\*\*\*</u> > Создать **проект**.

В открывшейся форме заполните поля и нажмите на кнопку *Создать*.

Таблица 3 – Поля, заполняемые при создании проекта

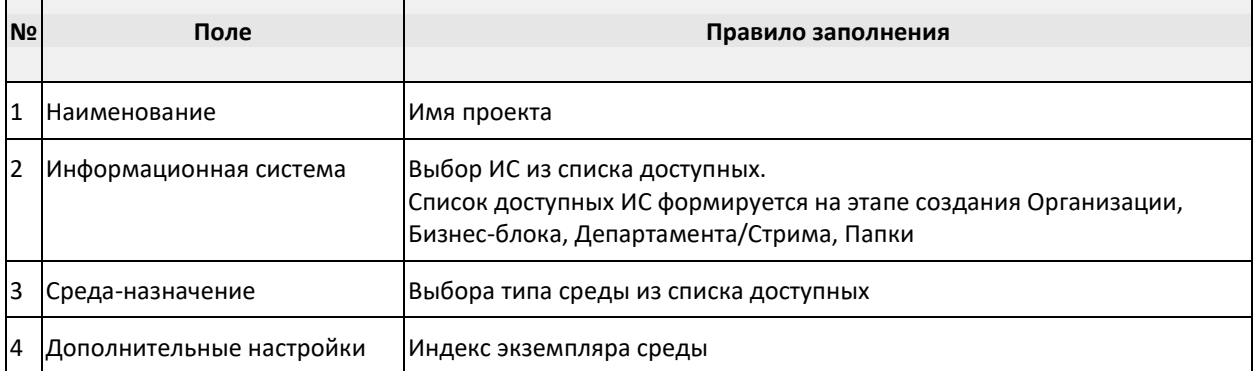

#### Создание проекта

Для создания проекта заполните поля и нажмите кнопку "Создать"

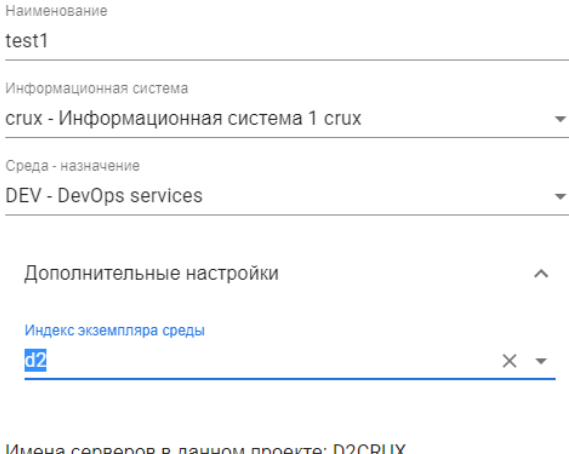

Имена серверов в данном проекте: D2CRUX

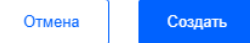

Рисунок 17 – Форма создания проекта

### <span id="page-15-0"></span>**Управление правами пользователей папки/проекта**

Для управления правами доступа к папкам/проектам выберите **Меню выбора контекста** > **Управление орг. структурой** > > **Пользователи**. В открывшемся окне отображен список пользователей, имеющим доступ к текущей организационной единице. Список сгруппирован по ролям, назначенным пользователям.

#### Папка Бизнес-блок "Разработка"

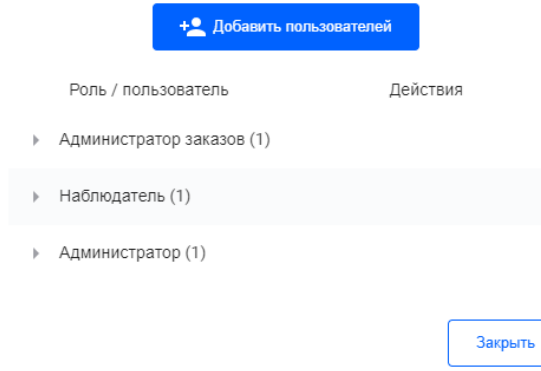

Рисунок 18 – Форма для управления правами пользователей папки/проекта

Для добавления прав доступа к папке/проекту новому пользователю нажмите на кнопку *+ Добавить пользователей*.

В открывшемся окне заполните следующие поля:

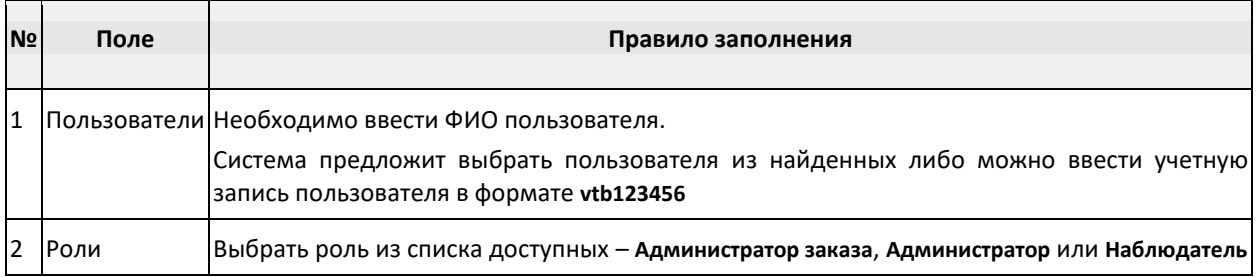

#### Таблица 4 – Поля, заполняемые при добавлении прав доступа к папке/проекту новому пользователю

После заполнения сохраните данные, нажав на кнопку *Добавить*.

#### Папка Бизнес-блок "Разработка"

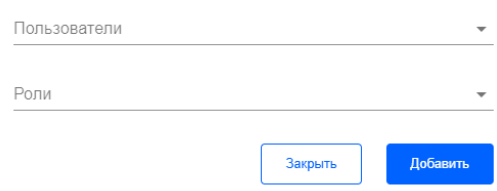

Рисунок 19 – Форма для добавления прав доступа к папке/проекту новому пользователю

Также пользователю-Администратору доступно:

- **удаление** прав доступа пользователя к папке/проекту;
- **редактирование прав доступа** (доступно только изменение роли Пользователя, совмещение ролей запрещено).

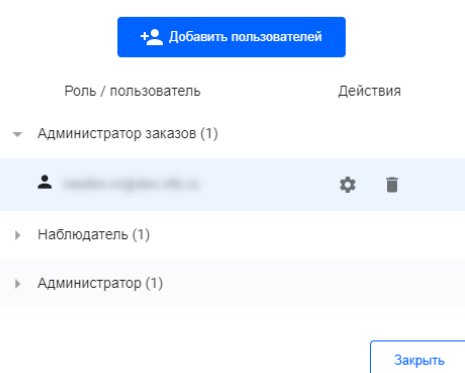

#### Папка Бизнес-блок "Разработка"

Рисунок 20 – Форма для просмотра/изменения/удаления прав пользователей

#### <span id="page-16-0"></span>**Редактирование папки/проекта**

Пользователю Администратору доступно редактирование данных папки/проекта.

Для этого выберите Меню выбора контекста > Управление орг. структурой > <u>\*\*\*</u> > Редактировать. Данные, подлежащие редактированию в Папке:

- Наименование;
- Информационная система (добавление/удаление).

#### Редактирование папки

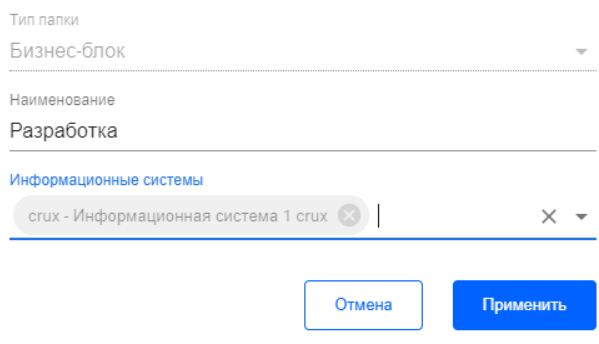

Рисунок 21 – Форма для редактирования данных папки

Данные, подлежащие редактированию в Проекте:

Наименование.

#### Редактирование проекта

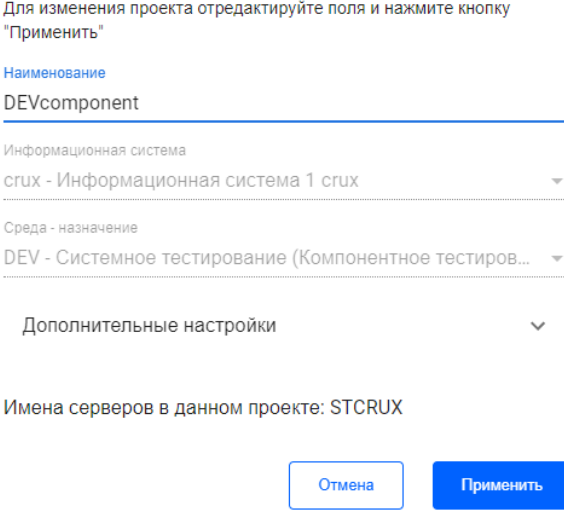

Рисунок 22 – Форма для редактирования данных проекта

#### <span id="page-17-0"></span>**Удаление папки/проекта**

Пользователю Администратору доступно удаление папок и проектов.

Для этого выберите Меню выбора контекста > Управление орг. структурой > удалить.

**!** Удалить можно только те организационные единицы, которые не содержат вложенных элементов:

- для папки вложенные папки и проекты;
- для проекта существующие ресурсы (заказы).

Если папка/проект не содержит вложенных организационных единиц, то после подтверждения операции удаления папка/проект исчезнет из организационной структуры.

#### <span id="page-17-1"></span>**Управление счетами**

Портал позволяет управлять счетами папок – переводить денежные средства со счетов родительских папок на дочерние счета.

Для этого выберите **Меню выбора контекста** > Управление орг. структурой > <u>\*\*\*</u> > Перевести.

В открывшемся окне заполните поля и нажмите на кнопку *Перевести*.

Указанная сумма должна списать со счёта-отправителя и зачислиться на счёт-получатель.

Таблица 5 – Поля, заполняемые при переносе средств между счетами

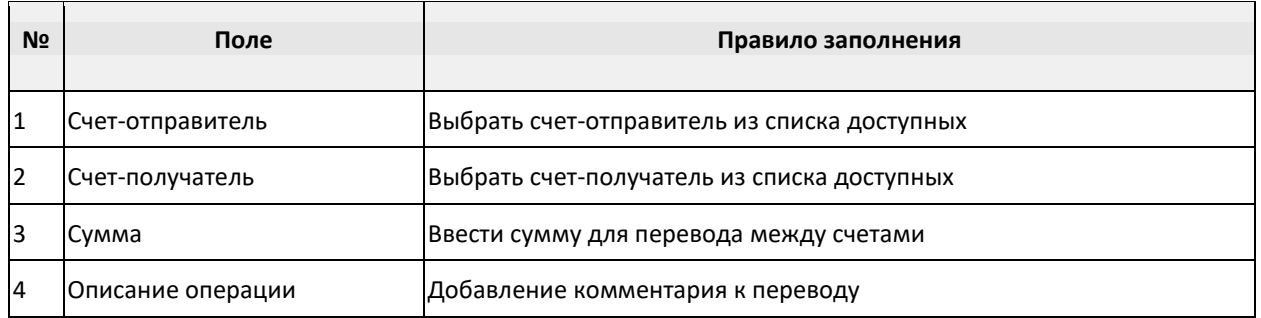

#### Папка Бизнес-блок "Разработка"

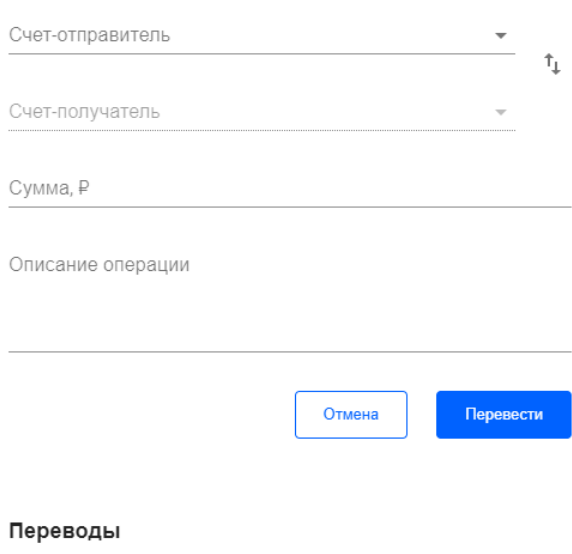

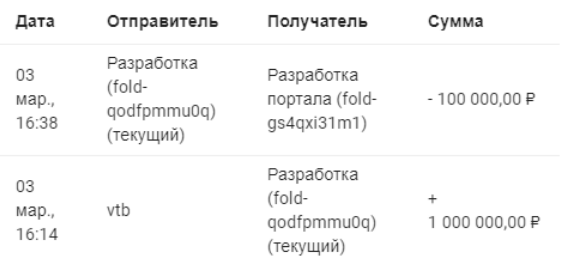

#### Рисунок 23 – Форма для управления счетами